**Add or Change Dependents or Beneficiaries MC MONTGOMERY** *Workday Job Aid for Employees*

### **Overview**

This job aid details how to add or change your dependents or beneficiaries. For information regarding open enrollment or benefits elections, please refer to the *Complete Open Enrollment* or *Change Benefits for Life Event* job aids.

# **Table of Contents**

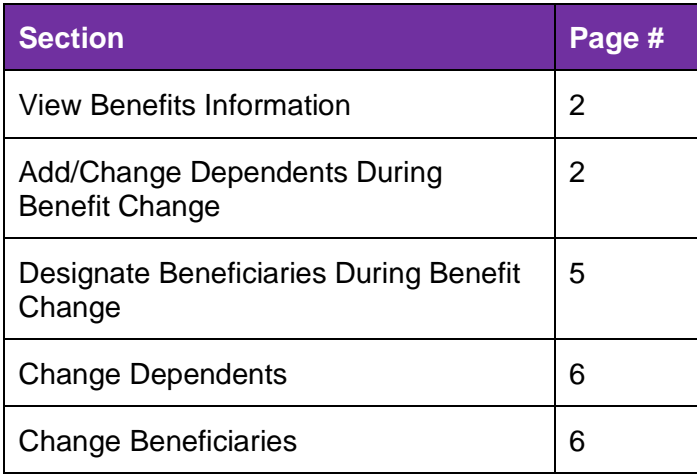

## **View Benefits Information**

Benefits information is available to you before or after your life event.

- 1. From the Workday home page, click **View All Apps** and select the **Benefits** application.
- 2. From the External Links column, click the available links to read more information as needed.
- 3. From the View column, select one of the following options, as applicable:
	- **My ACA Forms**: View applicable ACA (Affordable Care Act) Forms.
	- **Benefit Elections:** View all current benefit elections.
	- **Benefit Elections as of Date**: View benefit elections as of a specific date.

# **Add/Change Dependents During Benefit Change**

You can add a dependent for a life change event, such as the birth of a child, or when completing the Open Enrollment Change task.

- 1. *To initiate for a life change event*, from the Workday home page, click **View All Apps** and select the **Benefits** application.
- 2. Under the Change column, click **Benefits**.
- 3. Select the applicable **Change Reason**.
- 4. Enter the **Benefit Event Date**.
- 5. Review when to **Submit Elections By**.
- 6. Review the **Benefits Offered**.
- 7. Drag and drop or click **Select files** to upload the required supporting documentation, if applicable.
- 8. Click **Submit**.

**Note**: Upon submission, you will receive a Change Benefit Elections Inbox task. Continue with the **Change Benefit Elections** section immediately.

9. From your Workday Inbox, click the **Benefits Change** task.

### 10. Click **Let's Get Started**.

- 11. The page displays with the following sections and related options:
	- Health Care and Accounts
	- **Insurance**
	- Additional Benefits
- 12. Select one of the following actions for the benefit option(s) that requires modification:
	- To enroll in a plan, click **Enroll**.

### **Add or Change Dependents or Beneficiaries MC** MONTGOMERY

*Workday Job Aid for Employees*

• To edit an existing plan, click **Manage**.

13. Read the **Important Information** and **General Instructions**.

14. Under the Plans Available section, view the plan details.

15. Select one of the following actions:

- To enroll in a plan, click **Select**.
- To waive a plan, click **Waive**.

### 16. Click **Confirm and Continue**.

17. Use the following table to determine your next step:

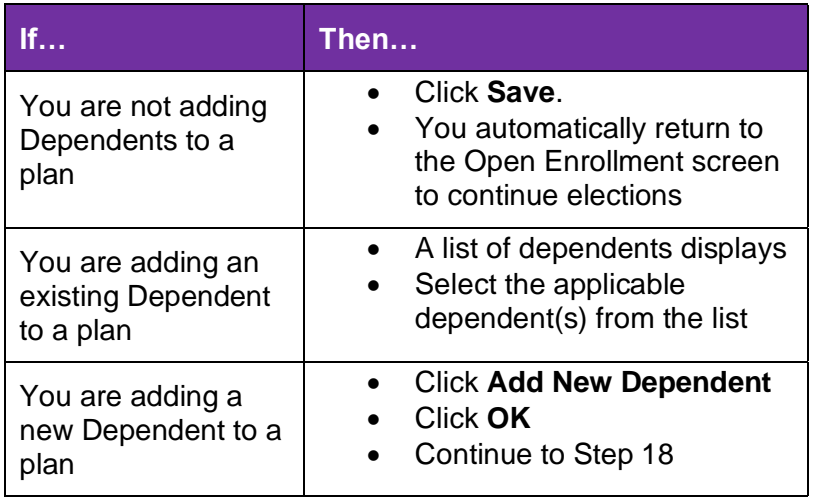

18. Enter or modify the details for the Dependent.

**Note**: You need to fill out the fields marked with an asterisk (\*).

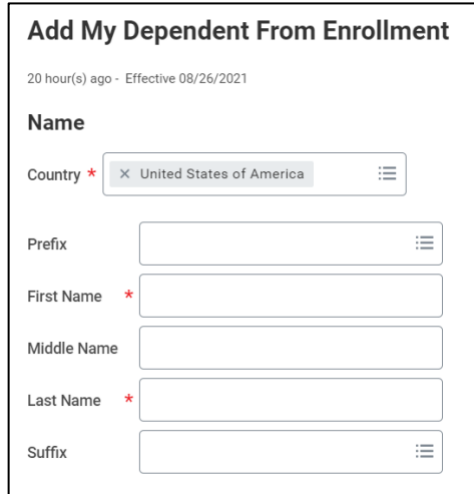

#### **Add or Change Dependents or Beneficiaries MC** MONTGOMERY

*Workday Job Aid for Employees*

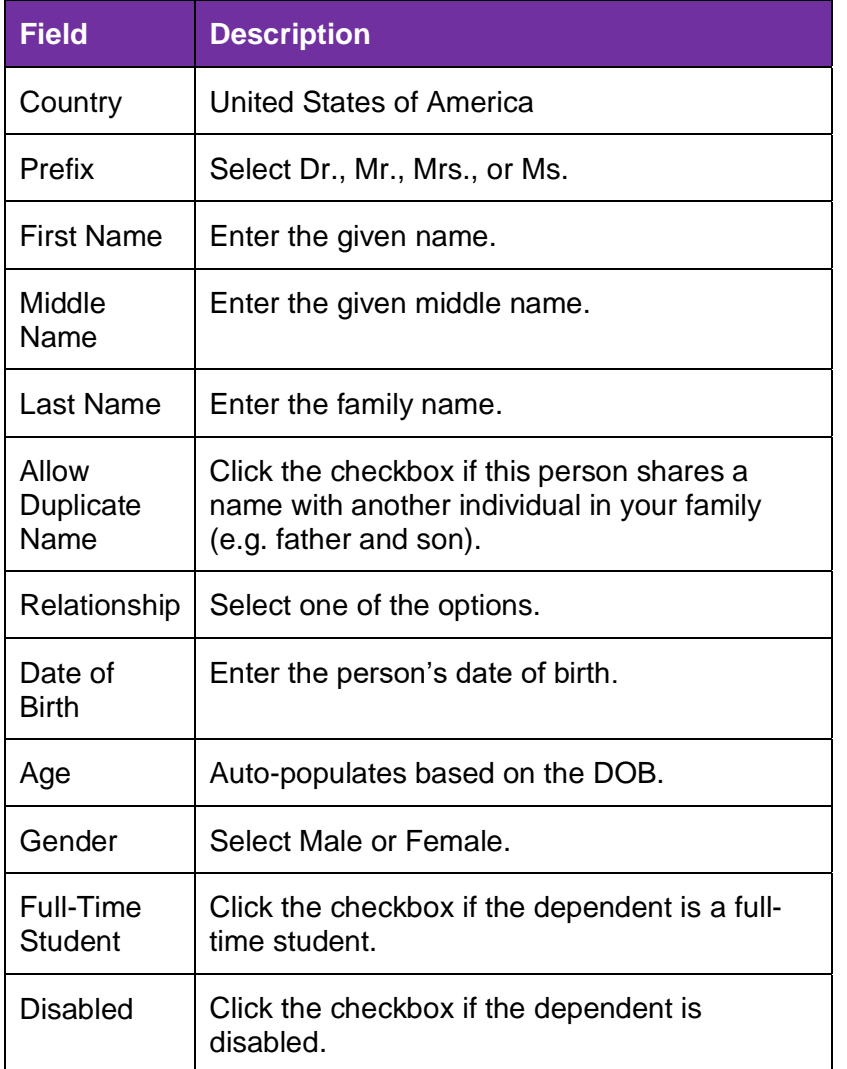

19. Click **Add** in the National IDs section. If needed, enter the following information:

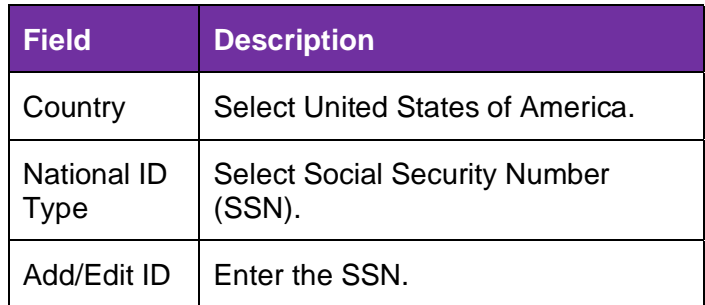

- 20. Click **Save**.
- 21. Once dependents have been modified, click **Review and Sign**.
- 22. Review the instructions at the top of the screen.
- 23. Carefully review your benefits.
- 24. Under the Electronic Signature section, carefully read the Legal Notice.
- 25. Select the **I Accept** checkbox.

**Note**: This acknowledgement is equivalent to a formal signature.

- 26. Click **Submit**.
- 27. Click **Print** to print a copy of your enrollment for your records as proof of what you changed in your benefit elections.

**Note**: Changes to your benefits route to the Benefits Partner or Retiree Partner for review, then to relevant benefits providers to update coverage.

**Add or Change Dependents or Beneficiaries MC** MONTGOMERY *Workday Job Aid for Employees*

## **Designate Beneficiaries During Benefit Change**

**Note**: Benefit Plans that require a beneficiary will have a **Beneficiaries** section to review and/or modify.

- 1. Review the **Beneficiary Designations** for the Benefit Plans for which they are required.
- 2. To add a Beneficiary, click the **+ icon**.

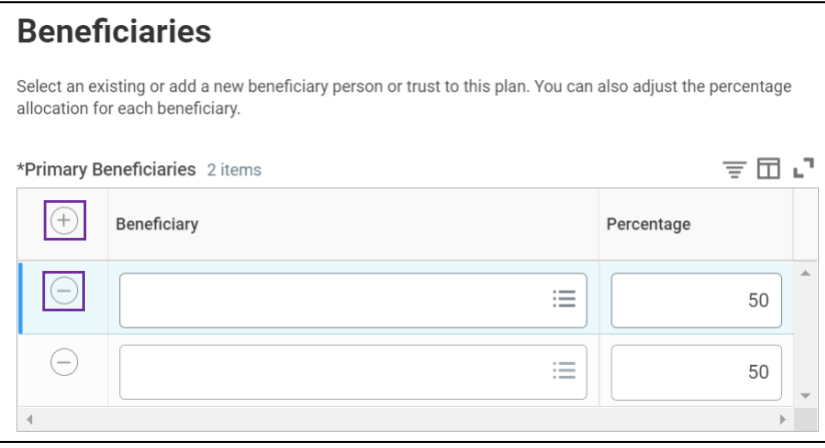

**Note**: To remove a Beneficiary, click the **– icon** next to their name.

3. Select a beneficiary via the **Beneficiary Persons**, **Trusts**, or **Create** menu.

**Note**: The Beneficiary cannot be the employee.

4. For each Beneficiary designated to each Benefit Plan, enter the applicable **Percentage**.

**Note**: A contingent Beneficiary is a secondary beneficiary. The percentage amount across all primary beneficiaries must add up to 100% each. Add secondary beneficiaries as applicable.

- 5. Click **Save**.
- 6. Once dependents have been modified, click **Review and Sign**.
- 7. Review the instructions at the top of the screen.
- 8. Carefully review your benefits.
- 9. Under the Electronic Signature section, carefully read the Legal Notice.
- 10. Select the **I Accept** checkbox.

**Note**: This acknowledgement is equivalent to a formal signature.

- 11. Click **Submit**.
- 12. Click **Print** to print a copy of your enrollment for your records as proof of what you changed in your benefit elections.

**Note**: Changes to your benefits route to the Benefits Partner or Retiree Partner for review, then to relevant benefits providers to update coverage.

**Add or Change Dependents or Beneficiaries** MC MONTGOMERY

*Workday Job Aid for Employees*

## **Change Dependents**

For changes to existing dependents, for example, because of a Divorce follow the steps below.

- 1. From the Workday home page, click the **Benefits** application.
- 2. Under the Change column, click **Dependents**.
- 3. Click **Edit** next to the applicable Dependent.
- 4. Select the **Reason** for the change using the table below.

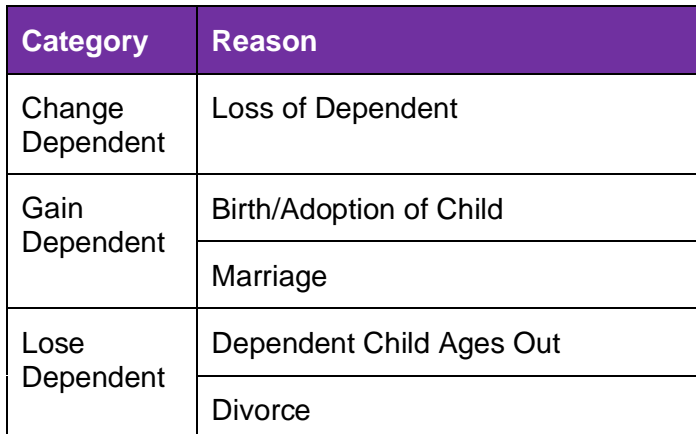

- 5. Verify the **Dependent Personal Information** and make updates as applicable.
- 6. Update the **Relationship** as applicable.

**Note**: For a Divorce benefit event, select **Ex-Spouse**.

7. Verify the **Contact Information** and **Identifier Information** and make updates as applicable.

**Note**: Process will route to the Benefits Partner or Retiree Partner for approval. The Benefits Partner or Retiree Partner approves if the dependent is NOT a surviving spouse or child.

# **Change Beneficiaries**

For changes to existing beneficiaries, follow the steps below.

- 1. From the Workday home page, click the **Benefits** application.
- 2. Under the Change column, click **Beneficiaries**.
- 3. Click **Edit** next to the applicable Beneficiary.
- 4. Verify the **Beneficiary Personal Information** and make updates as applicable.
- 5. Update the **Relationship** as applicable.
- 6. Verify the **Contact Information** and **Identifier Information** and make updates as applicable.

**Note**: Process will route to the Benefits Partner or Retiree Partner for approval. The Benefits Partner or Retiree Partner approves if the dependent is NOT a surviving spouse or child.